## **HIKVISION®**

### **Guide de démarrage rapide :** DVR DS-71xxHQHI-F1/N (ensemble TurboHD T710xQxTx)

© Hikvision USA Inc., 2016-2017 • Tous droits réservés • Tous les renseignements, notamment les libellés, les images et les graphiques, sont la propriété de Hangzhou Hikvision Digital Technology Co., Ltd. ou de ses filiales (ci-après appelées « Hikvision »).

Le présent manuel d'utilisation (ci-après appelé « le manuel ») ne peut être reproduit, modifié, traduit, ni distribué, en tout ou en partie, de quelque manière que ce soit, sans l'autorisation écrite préalable de Hikvision. Sauf indication contraire, Hikvision ne donne aucune garantie et ne fait aucune déclaration, expresse ou implicite, concernant le manuel.

**À propos du manuel :** Le manuel contient des instructions concernant l'utilisation et la gestion du produit. Les photos, tableaux, images et autres renseignements ci-après ne sont inclus qu'à des fins descriptives et explicatives. Les renseignements contenus dans le présent manuel peuvent être modifiés sans préavis, en raison des mises à jour de micrologiciel ou d'autres causes. Vous trouverez la dernière version sur le site Web de l'entrepris[e \(http://overseas.hikvision.com/en/\).](http://overseas.hikvision.com/en/) Veuillez utiliser le manuel d'utilisation sous la supervision de professionnels.

Reconnaissance des marques de commerce : HIKWISHON et les autres marques de commerce et logos de Hikvision sont la propriété de Hikvision dans divers ressorts. Tous les<br>Jogos et marques de commerce mentionnés ci-après appa

**Avis de non-responsabilité :** DANS LES LIMITES PERMISES PAR LA LOI EN VIGUEUR, LE PRODUIT DÉCRIT, AVEC SON MATÉRIEL, SON LOGICIEL ET SON MICROLOGICIEL, EST FOURNI « TEL QUEL », AVEC L'ENSEMBLE DE SES DÉFAUTS ET ERREURS, ET HIKVISION N'OFFRE AUCUNE GARANTIE, EXPRESSE OU TACITE, Y COMPRIS EN CE QUI CONCERNE, SANS TOUTEFOIS S'Y LIMITER, LA QUALITÉ MARCHANDE, LA QUALITÉ SATISFAISANTE, L'ADAPTATION À UN USAGE PARTICULIER ET L'ABSENCE D'ATTEINTE AUX DROITS DE TIERS. EN AUCUN CAS HIKVISION, SES ADMINISTRATEURS, DIRIGEANTS, EMPLOYÉS OU AGENTS NE SERONT TENUS RESPONSABLES ENVERS VOUS DES DOMMAGES PARTICULIERS, CONSÉCUTIFS, ACCESSOIRES OU INDIRECTS, NOTAMMENT LES DOMMAGES RELATIFS À LA PERTE DE PROFITS D'ENTREPRISE, A L'INTERRUPTION DES ACTIVITÉS OU À LA PERTE DE DONNÉES OU DE DOCUMENTATION, RELATIVEMENT À L'UTILISATION DE<br>CE PRODUIT, ET CE, MÉME SI HIKVISION A ÉTÉ INFORMÉE DE LA POSSIBILITÉ DE TELS DOMM

FONCTIONNEMENT ANORMAL, DE FUITE DE RENSEIGNEMENTS CONFIDENTIELS OU D'AUTRES DOMMAGES RÉSULTANT DE CYBERATTAQUES, D'ATTAQUES<br>PIRATES, DE LA DÉTECTION DE VIRUS OU D'AUTRES RISQUES POUR LA SÉCURITÉ PROVENANT D'INTERNET; CEPE

LES LOIS EN MATIÈRE DE SURVEILLANCE VARIENT SELON LE RESSORT. VEUILLEZ CONSULTER TOUTES LES LOIS PERTINENTES AUXQUELLES VOUS ÊTES ASSUJETTI AVANT D'UTILISER CE PRODUIT POUR VOUS ASSURER D'AGIR EN TOUTE CONFORMITÉ. HIKVISION N'ASSUME AUCUNE RESPONSABILITÉ EN CAS<br>D'UTILISATION DE CE PRODUIT À DES FINS ILLÉGITIMES.

EN CAS DE DIVERGENCE ENTRE LE PRÉSENT MANUEL ET LA LOI APPLICABLE, CETTE DERNIÈRE PRIME.

#### **Renseignements sur la réglementation**

#### **Information de la Commission fédérale des communications (FCC)**

**Conformité aux règles de la FCC :** Ce dispositif a été testé et respecte les limites imposées aux dispositifs numériques, conformément à l'article 15 des règles de la FCC. Ces limites sont conçues pour fournir une protection raisonnable contre les interférences préjudiciables lorsque le matériel est utilisé dans un environnement commercial. Ce dispositif produit, utilise et peut émettre de l'énergie de fréquence radio. S'il n'est pas installé et utilisé conformément au manuel, il peut causer des interférences préjudiciables aux radiocommunications. L'utilisation de ce matériel dans une zone résidentielle est susceptible de causer des interférences préjudiciables, lesquelles devront être corrigées aux frais de l'utilisateur.

**Conditions de la FCC :** Ce dispositif est conforme à l'article 15 des règles de la FCC. Son utilisation est assujettie aux deux conditions suivantes :

- 1. Ce dispositif ne doit pas provoquer d'interférences préjudiciables.<br>2. Ce dispositif doit tolérer toute interférence reque potamment les i
- 2. Ce dispositif doit tolérer toute interférence reçue, notamment les interférences susceptibles d'occasionner un fonctionnement indésirable.

#### **Déclaration de conformité avec les normes de l'UE**

CE Ce dispositif, ainsi que les accessoires inclus, le cas échéant, portent la mention « CE » qui indique leur conformité avec les normes européennes harmonisées applicables en vertu de la directive 2004/108/CE sur la compatibilité électromagnétique et de la directive RoHS 2011/65/UE.

2012/19/UE (directive sur les déchets d'équipements électriques et électroniques) : Dans l'Union européenne, il est interdit de jeter les produits portant ce symbole avec les déchets municipaux non triés. Veuillez retourner ce produit à votre fournisseur local lors de l'achat de matériel neuf équivalent afin de le recycler correctement, ou débarrassez-vous-en dans les points de collecte désignés. Pour en savoir plus, visitez le sit[e www.recyclethis.info.](http://www.recyclethis.info/) 

2006/66/CE (directive relative à la batterie) : Dans l'Union européenne, il est interdit de jeter la batterie contenue dans ce produit avec les déchets municipaux non triés. Reportez-vous à la documentation de produit pour obtenir des renseignements précis sur la batterie. La batterie porte ce symbole, qui peut inclure des lettres pour<br>indiquer la présence de cadmium (Cd), de plomb (Pb) ou de recycler correctement. Pour en savoir plus, visitez le sit[e www.recyclethis.info.](http://www.recyclethis.info/)

#### **Conformité avec la norme ICES/NMB-003 d'Industrie Canada :** Ce dispositif répond aux exigences de la norme CAN ICES-3 (A)/NMB-3(A).

Consignes de sécurité : Ces instructions visent à assurer que l'utilisateur se sert du produit correctement, afin d'éviter les risques ou pertes matérielles. Les mesures préventives sont réparties en « avertissements » et en « mises en garde ».

- **Avertissements :** Des blessures graves ou mortelles peuvent survenir si un avertissement est ignoré.
- **Mises en garde :** Des blessures ou des dommages matériels peuvent survenir si une mise en garde est ignorée.

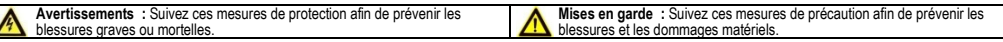

### **Avertissements**

- La configuration adéquate de tous les mots de passe et des autres paramètres de sécurité est la responsabilité de l'installateur ou de l'utilisateur final.
- Vous devez utiliser le produit dans le respect le plus strict des règles de sécurité électrique de votre pays et région. Reportez-vous aux spécifications techniques pour des renseignements détaillés.
- La tension d'entrée doit respecter les exigences en matière de très basse tension de sécurité (SELV) et de source d'alimentation limitée (24 VCA ou 12 VCC) conformément à la norme CEI 60950-1. Veuillez vous reporter aux spécifications techniques pour des renseignements détaillés.
- Ne branchez jamais plus d'un dispositif sur un adaptateur secteur, car une surcharge pourrait causer une surchauffe ou un risque d'incendie.
- Veuillez vous assurer que la fiche est fermement branchée sur la prise de courant. Il est essentiel de fixer fermement le dispositif s'il est monté au mur ou au plafond.
- Si le dispositif produit de la fumée, une odeur ou un bruit, coupez l'alimentation immédiatement, débranchez le câble d'alimentation, puis communiquez avec le centre de services.

#### **Mises en garde**

- Assurez-vous que la tension d'alimentation est adéquate avant d'utiliser la caméra
- Ne laissez pas tomber la caméra et ne la soumettez à aucun choc physique.
- Ne touchez pas aux modules capteurs avec vos doigts. Si un nettoyage est requis, essuyez délicatement avec un linge propre et un peu d'éthanol. Si la caméra est inutilisée pour une période prolongée, veuillez
- remettre le couvre-objectif afin de protéger le capteur de la saleté.
- N'orientez pas la caméra vers le soleil ou des sources de lumière très vive. Une hyperluminosité ou une persistance risque de se produire (ce qui n'est pas un dysfonctionnement) et la résistance du capteur sera amoindrie.
- Le capteur pourrait être grillé par un faisceau laser. Ainsi, lorsque vous utilisez de l'équipement laser, évitez que la surface du capteur soit exposée au faisceau.
- N'exposez pas la caméra à des températures extrêmement chaudes ou froides (la température de fonctionnement doit se situer entre -30 et 60 °C, ou entre -40 et 60 °C si le suffixe du modèle comprend un « H »), ni à un milieu poussiéreux ou humide ou à un rayonnement électromagnétique élevé.
- L'environnement de fonctionnement doit être bien ventilé afin d'éviter une accumulation de chaleur.
- Protégez la caméra de tout liquide durant l'utilisation.
- Au moment de la livraison, la caméra doit être dans son emballage original, ou un emballage de la même durabilité.
- Remplacement régulier des pièces : certaines pièces de l'équipement (par exemple, le condensateur électrolytique) doivent être remplacées régulièrement en fonction de leur durée de vie moyenne. La durée moyenne peut varier selon les différents environnements d'exploitation et l'historique d'utilisation. Il est donc recommandé que tous les utilisateurs effectuent des vérifications régulières. Communiquez avec votre
- revendeur pour othenir plus de détails.<br>• Une utilisation inadéquate ou un remplacement incorrect de la batterie peut entraîner un risque d'explosion. Remplacez-la par un modèle identique ou équivalent. Débarrassez-vous d conformément aux instructions fournies par le fabricant.
- Si le produit ne fonctionne pas correctement, communiquez avec votre revendeur ou avec le centre de services le plus proche. Ne tentez jamais de démonter la caméra par vous-même. (Nous n'assumerons aucune responsabilité pour les complications découlant de réparations ou d'entretien non autorisés.)

### **CONTENU DE LA BOÎTE**

Assurez-vous que les articles suivants se trouvent dans votre boîte :

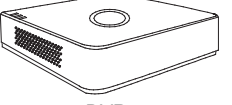

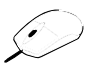

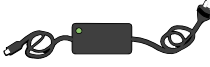

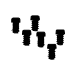

DVR Souris Bloc d'alimentation Vis pour le<br>(Les quantités peuvent disque dur (installé) (Les quantités peuvent varier selon l'ensemble)

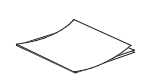

Disque dur Câbles pour le Guide de DVD-ROM<br>(installé) démarrage rapide disque dur (installé)

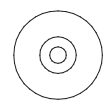

### **ARBORESCENCE DU MENU**

Utilisez l'arbre inversé pour parcourir les menus intégrés.

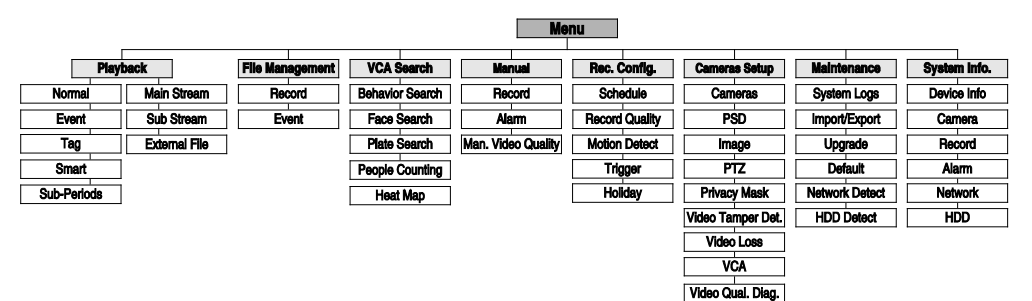

### **PANNEAU SUPÉRIEUR**

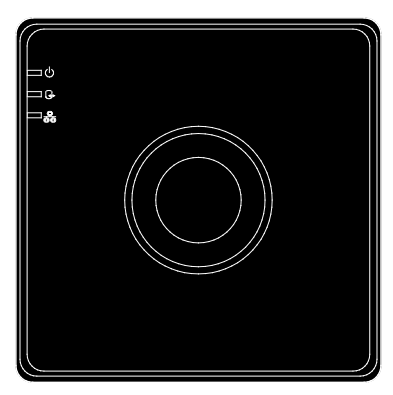

Figure 1 Panneau supérieur du modèle DS-710xHQHI-F1/N

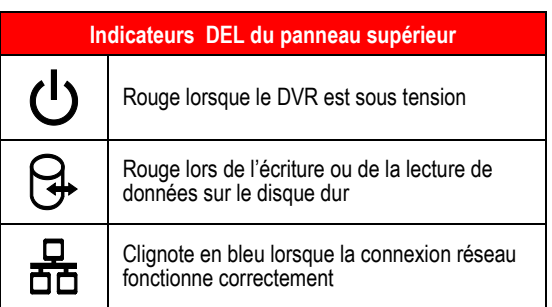

### **PANNEAU ARRIÈRE**

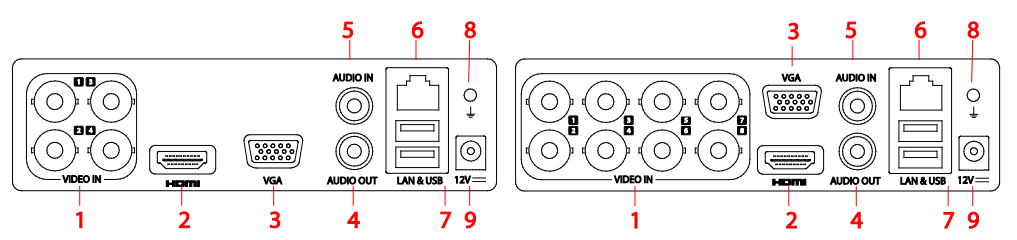

Figure 2 Panneau arrière du modèle DS-7104HQHI-F1/N Figure 3 Panneau arrière du modèle DS-7108HQHI-F1/N

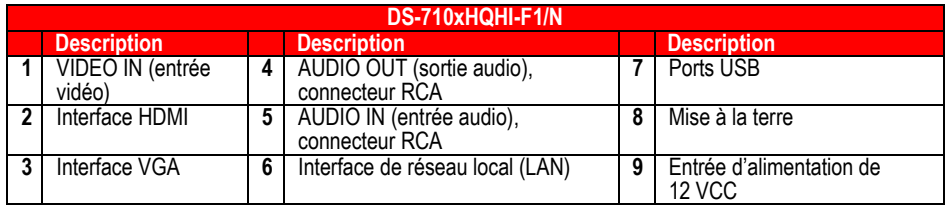

# **CONNEXION DES DISPOSITIFS**<br>1. Connectez le bloc d'alimentation au DVR.

- 1. Connectez le bloc d'alimentation au DVR.
- 2. Connectez le DVR au réseau local (LAN) avec un câble de catégorie 5E.
- 3. Connectez les moniteurs vidéo au DVR avec des câbles HDMI ou VGA, selon ce qui convient.
- 4. Connectez la souris au port USB (une souris sans fil peut être utilisée au lieu de la souris incluse).
- 5. Connectez les E/S audio avec les connecteurs RCA.

# **2 MISE EN MARCHE DU DVR**<br>1. Connectez la fiche d'alimentation à une prise

- Connectez la fiche d'alimentation à une prise de 110 à 240 VCA (un parasurtenseur est recommandé).
- 2. Actionnez l'interrupteur d'alimentation. L'indicateur d'alimentation DEL devient rouge pour indiquer la mise en marche du dispositif.
- 3. Après le démarrage, l'indicateur d'alimentation DEL demeure rouge.

# **3 ACTIVATION LOCALE**

L'accès au système nécessite un mot de passe utilisateur sécuritaire.

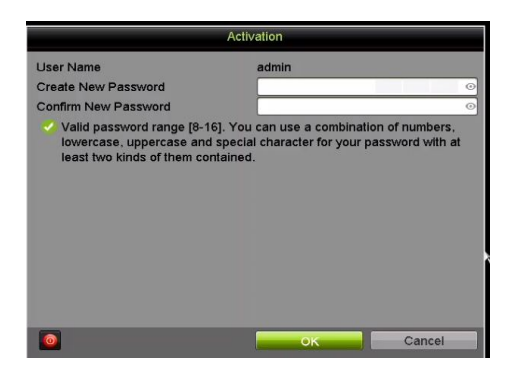

- **Réglage du mot de passe de l'administrateur** Pour l'accès initial, l'utilisateur doit créer un mot de passe d'administrateur.
	- 1. Saisissez le même mot de passe dans les champs **Create New Password** (créer un mot de passe) et **Confirm New Password** (confirmer le mot de passe).

#### **Mot de passe fort REQUIS**

Le mot de passe doit contenir de 8 à 16 caractères, dont des chiffres, des lettres minuscules et majuscules, et des caractères spéciaux. Il faut au moins deux types de caractères mentionnés ci-dessus. Également, vous devez réinitialiser le mot de passe régulièrement.

2. Cliquez sur **OK** pour enregistrer le mot de passe et activer le dispositif.

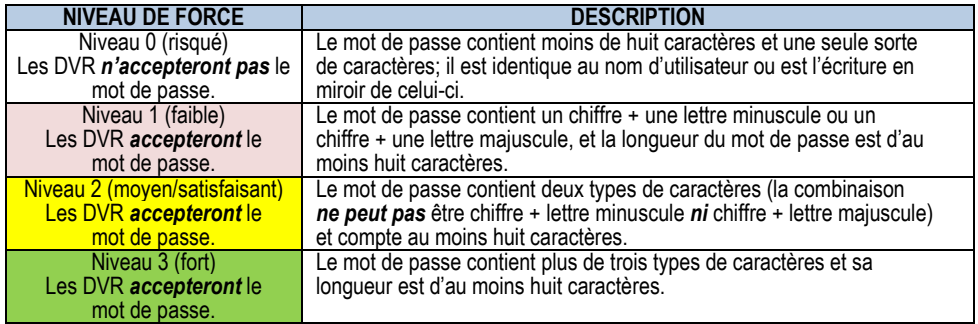

- **REMARQUE 1 :** Les couleurs de l'indicateur de niveau de force peuvent varier selon le processus d'activation, le numéro de modèle et le type de dispositif. Typique : risqué (aucune couleur), faible (rose), satisfaisant (jaune), fort (vert).
- **REMARQUE 2 :** CARACTÈRES DE MOT DE PASSE AUTORISÉS (ASCII seulement) :
	- Lettres ASCII minuscules a b c d e f g h l j k l m n o p q r s t u v w x y z
	- Lettres ASCII majuscules A B C D E F G H I J K L M N O P Q R S T I J V W X Y Z
	- Chiffres 0 1 2 3 4 5 6 7 8 9
	- Caractères spéciaux . - \_ : / @, ? ! ' ( ) \$ & " [ ] { } # % ^ \* + = \ | < >

#### **Niveaux de force des mots de passe**

### **3 ACTIVATION LOCALE (suite)**

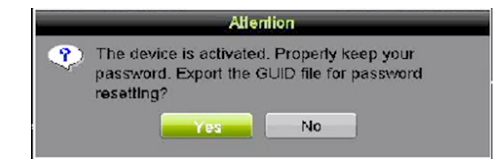

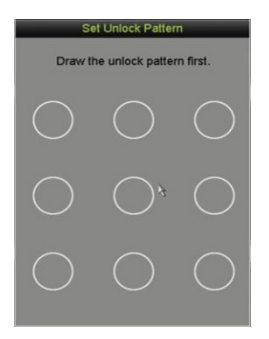

#### **Exportation de la clé de réinitialisation du mot de passe (GUID)**

Insérez un dispositif USB pour exporter le GUID. Ce fichier peut être importé pour permettre la création d'un mot de passe au cas où le mot de passe original est perdu ou modifié par malveillance.

### **Définition du schéma de déverrouillage**

L'administrateur est invité à configurer un schéma de déverrouillage, qui sera utilisé à la place du mot de passe pour la connexion.

- 1. Enfoncez le bouton gauche de la souris et tracez un schéma en connectant au moins quatre points à l'écran, en utilisant chaque point une seule fois.
- 2. Relâchez le bouton de la souris lorsque vous avez terminé.
- 3. Tracez le même schéma à nouveau pour le confirmer.
- **REMARQUE :** Si vous oubliez votre schéma, cliquez sur « Forgot Password » (mot de passe oublié) pour afficher la boîte de dialogue de connexion normale de l'administrateur.

#### **Utilisation du schéma de déverrouillage pour la connexion**

1. Tracez le schéma de déverrouillage pour déverrouiller le système.

# **4 INITIALISATION DU DISQUE DUR (SI NÉCESSAIRE)**

Le système est configuré pour enregistrer dès le démarrage. Il émettra un bip et affichera le message « Do you want to initialize drive » (Voulez-vous initialiser le disque?) si le ou les disques durs ne sont pas initialisés.

- 1. Accédez à Menu > System Configuration (configuration du système) > HDD (disque dur).
- 2. Cochez les cases des disques durs à initialiser.
- 3. Cliquez sur **INIT** (initialiser). (Les disques durs installés en usine sont déjà initialisés. Si vous initialisez à nouveau, toute vidéo enregistrée sera supprimée. Ceci n'a aucune incidence sur les paramètres).

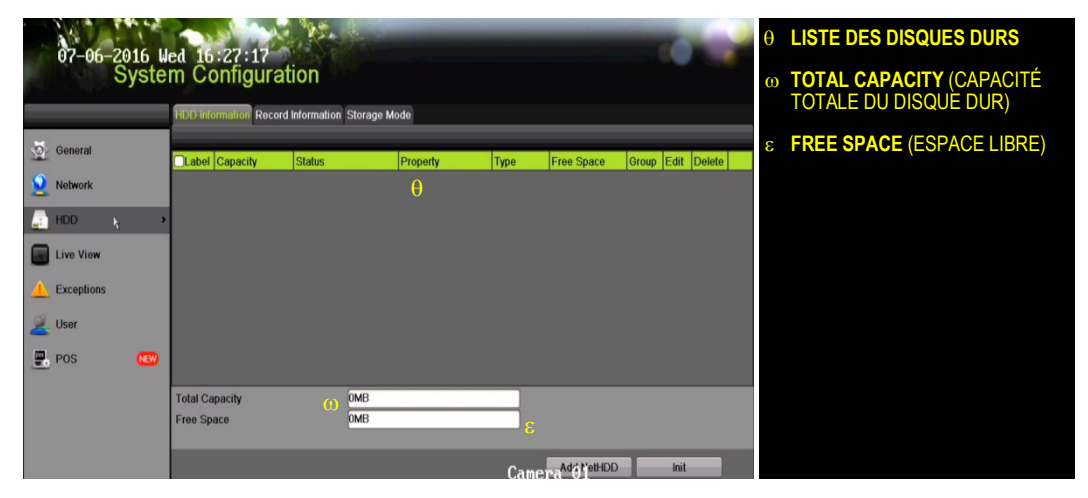

# **5 CONFIGURATION DE LA DATE ET DE L'HEURE**

1. Accédez à Menu > System Configuration (configuration du système) > General (généralités).

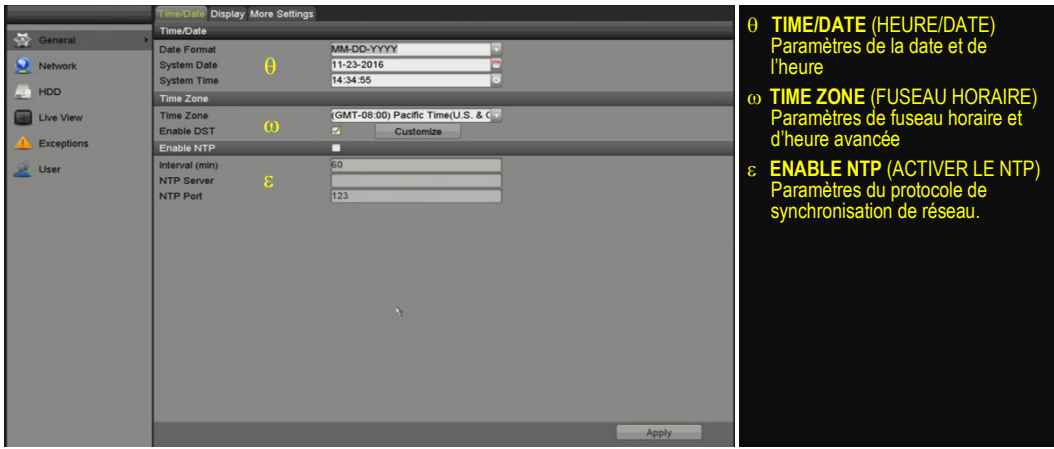

# **6 CONFIGURATION DE L'ACCÈS AU RÉSEAU**

Une connexion réseau est requise pour accéder aux caméras à distance.

- 1. Accédez à Menu > System Configuration (configuration du système) > Network (réseau).
- 2. Activez le DHCP en cochant la case.
- 3. Cliquez sur le bouton **Refresh** (actualiser) pour mettre à jour l'adresse IPv4, le masque de sous-réseau et la passerelle IPv4 par défaut.
- 4. Désactivez le DHCP en décochant la case.
- 5. Changez la valeur du champ « Preferred DNS Server » (serveur DNS par défaut) à 8.8.8.8. Laissez le champ « Alternate DNS Server » (serveur DNS auxiliaire) vide.

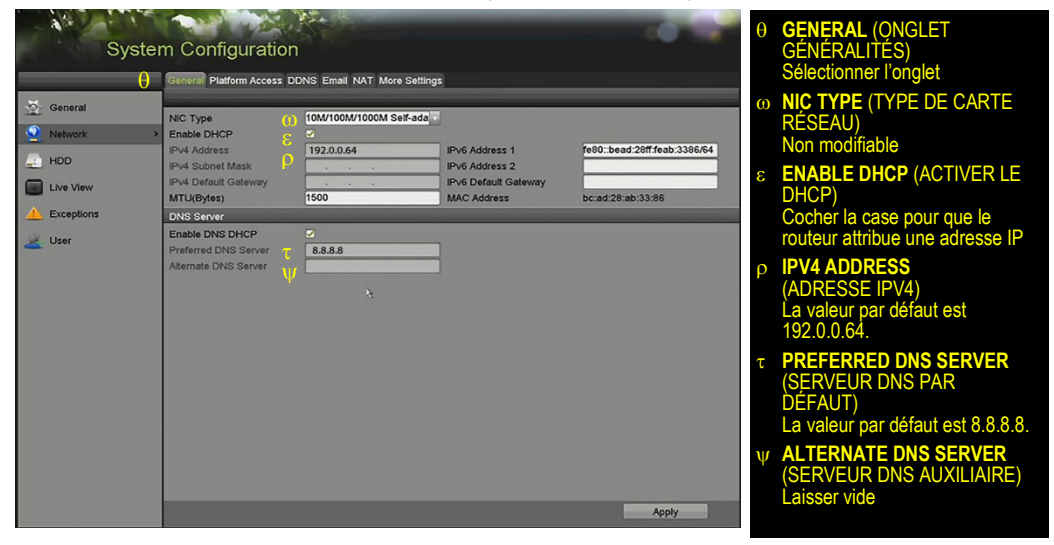

# **7 CONFIGURATION DES PORTS DE VISUALISATION À**

### **DISTANCE**

Après avoir assigné l'information IP, cliquez sur l'onglet **More Settings** (autres paramètres).

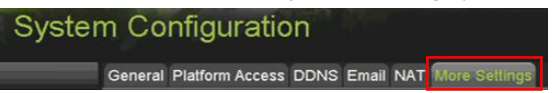

L'onglet **More Settings** (autres paramètres) contient les ports qui doivent être réacheminés pour l'accès à distance.

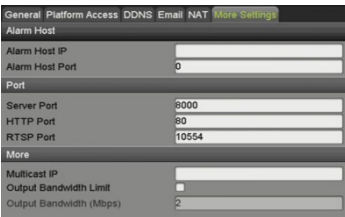

- Le port serveur (Server Port) est utilisé pour la connexion à l'application mobile et au logiciel client.
- Le port HTTP (HTTP Port) est utilisé pour la connexion par navigateur Web.
- Le port RTSP (RTSP Port) sert à la diffusion en continu de vidéo et d'audio.
	- **REMARQUE :** Vous pouvez modifier les ports **HTTP**, **serveur** et **RTSP** pour éviter les conflits avec le fournisseur de services Internet ou si de multiples dispositifs sont installés à un seul emplacement.

## **8 CONFIGURATION DU RÉACHEMINEMENT DE PORTS**

Le réacheminement de ports renvoie les communications d'une [adresse](https://fr.wikipedia.org/wiki/Adresse_IP) o[u d'un numéro de port](https://fr.wikipedia.org/wiki/Port_(logiciel)) à une autre adresse ou à un autre numéro de port afin que les hôtes sur un réseau externe puissent accéder aux services sur un réseau protégé.

1. Connectez-vous au routeur et procédez au réacheminement de ports. Les étapes de réacheminement de ports peuvent varier d'un routeur à l'autre. Pour obtenir de l'aide avec le **réacheminement de ports**, contactez votre fournisseur de services Internet ou le fabricant du routeur. Reportez-vous également au sit[e www.portforward.com](http://www.portforward.com/) pour des instructions étape par étape.

**REMARQUE :** Hikvision USA n'est pas associée à www.portforward.com et n'est pas responsable des activités de l'utilisateur sur [www.portforward.com.](http://www.portforward.com/) Évitez d'accidentellement télécharger tout logiciel de www.portforward.com.

2. Rendez-vous à la section **Routers** (routeurs) du site Web pour obtenir des instructions étape par étape.

## **9 CONFIGURATION DU SERVICE INFONUAGIQUE**

### **HIK - CONNECT P2P**

**REMARQUE :**Les ports 9010 et 9020 doivent être accessibles pour que le service infonuagique Hik-Connect puisse fonctionner.

> L'application mobile Hik-Connect (offerte dans l'App Store iOS ou Google Play) vous permet de créer un compte infonuagique Hik-Connect P2P pour connecter les dispositifs Hikvision sur Internet. Reportez-vous au manuel d'utilisation 710x.

- 1. Activez Hik-Connect P2P sur le NVR.
	- 1) Allez dans Main Menu (menu principal) > System Configuration (configuration du système) > Network (réseau) > Platform Access (accès à la plateforme).
	- 2) Cochez la case **Enable** (activer).
	- 3) L'adresse du serveur doit être « dev.hik-connect.com ». Si ce n'est pas le cas, cochez la case **Custom** (personnalisé) et saisissez l'adresse « dev.hik-connect.com ».
	- 5) Cliquez sur le bouton **Apply** (appliquer). Si tous les paramètres sont corrects, l'état passe à Online (en ligne).
	- 6) Notez le numéro de série et le code de vérification affichés à l'écran (ils vous serviront lors de l'inscription du NVR à votre compte Hik-Connect) ou utilisez le code QR affiché.

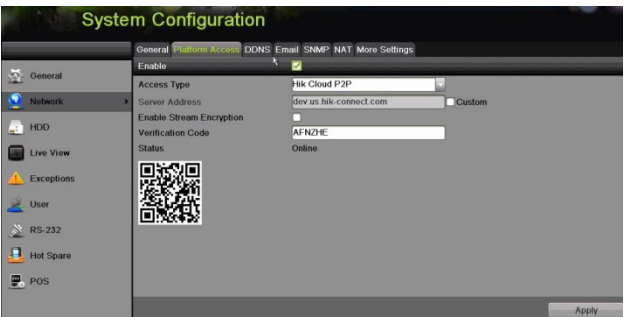

- 2. Ajoutez le dispositif pour visionner son flux vidéo sur l'application mobile Hik-Connect ou sur l'application mobile iVMS-4500.
	- 1) Connectez-vous à l'application mobile Hik-Connect avec votre nom d'utilisateur, votre courriel ou votre numéro de téléphone cellulaire associé à votre mot de passe.
	- 2) Sur l'écran d'accueil, cliquez sur le bouton + dans le coin supérieur droit.
	- 3) Saisissez les informations du dispositif.
		- Si vous avez le **code QR** du dispositif : utilisez le lecteur de code QR pour balayer le **code QR** du dispositif.
		- Si vous n'avez pas le **code QR** du dispositif : saisissez manuellement les informations du dispositif :
			- a. Cliquez sur l'icône de modification, représentée par un crayon, dans le coin supérieur droit.
			- b. Saisissez le numéro de série du dispositif en ligne, puis cliquez sur le bouton **OK**.
			- c. Lorsque le dispositif s'affiche à l'écran Results (résultats), cliquez sur le bouton **Add** (ajouter).
			- d. Saisissez le code de vérification à 6 caractères du dispositif (tous en majuscules), puis cliquez sur le bouton **OK**.
			- e. Cliquez sur le bouton **Finish** (terminer).

# **10 AJOUT DE CAMÉRAS ANALOGIQUES**

- 1. Branchez les caméras sur les ports d'entrée vidéo BNC.
- 2. Mettez les caméras sous tension.

# **11 AFFICHAGE DE LA VIDÉO EN DIRECT**

L'affichage en direct permet de visualiser la vidéo en temps réel.

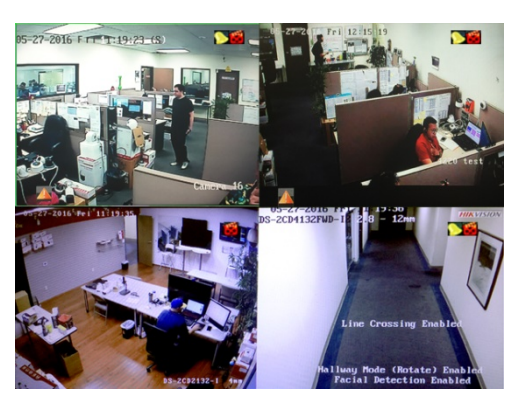

Les icônes du coin supérieur droit de l'écran indiquent les états d'enregistrement et d'alarme de chaque caméra.

- **Alarme** (perte vidéo, détérioration, détection de mouvement, alarme déclenchée par un capteur ou alarme VCA)
- **Enregistrement** (manuel, en continu ou déclenché par détection de mouvement, alarme ou VCA)
- **Événement/exception** (Les informations d'événement et d'exception apparaissent dans le coin inférieur gauche de l'écran.)

# **12 CONFIGURATION DE L'ENREGISTREMENT**

Le système est configuré par défaut pour enregistrer la vidéo en continu à la fréquence d'images maximum. Pour un enregistrement optimal, pensez à régler la fréquence d'images à 8 ips pour l'enregistrement en continu, et à 15 ips pour l'enregistrement d'événement.

### **Calendrier d'enregistrement**

L'enregistrement en continu est réglé par défaut pour chaque jour. Suivez ces étapes pour modifier le calendrier d'enregistrement :

- 1. Allez dans Menu > Recording Configuration (configuration de l'enregistrement) > Schedule (calendrier).
- 2. Sélectionnez **Continuous** (en continu) ou **Event/Motion Detection** (événement/détection de mouvement) dans le menu déroulant **Type**.
- 3. Utilisez le curseur pour sélectionner les jours durant lesquels vous souhaitez enregistrer, et ils s'afficheront en bleu (enregistrement en continu) ou en jaune (enregistrement d'événements ou par détection de mouvement) dans le calendrier, ou cliquez sur des jours dans le calendrier pour désactiver l'enregistrement (les jours seront grisés).
- 4. Configurez les paramètres d'heure selon vos besoins.
- 5. Cliquez sur **APPLY** (appliquer).

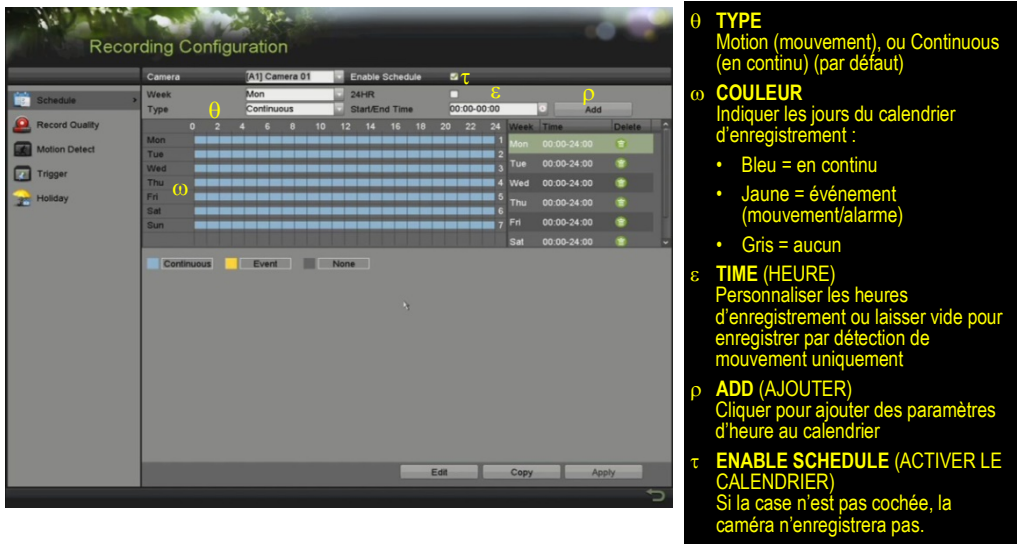

### **Zones de détection de mouvement**

Pour définir les zones de détection de mouvement sur l'image de chaque caméra, procédez comme suit :

- 1. Accédez à Menu > Recording Configuration (configuration de l'enregistrement) > Motion Detect (détection de mouvement).
- 2. Utilisez le menu déroulant **Cameras** (caméras) pour sélectionner la caméra à configurer.
- 3. Cochez la case **Enable Motion Detection** pour activer la détection de mouvement.
- 4. Utilisez les cases **Sensitivity** (sensibilité) pour définir le niveau de sensibilité de la détection (plus de cases vertes vous sélectionnez, plus la sensibilité sera élevée).
- 5. Tracez une ou des grilles sur les zones de l'image à définir comme sensibles au mouvement.
- 6. Cliquez sur le bouton **Settings Set** (réglage des paramètres) pour configurer le calendrier d'armement (Arming Schedule), soit les moments où la détection est activée, et les actions de liaison (Linkage Actions), soit les mesures à prendre si un mouvement est détecté.

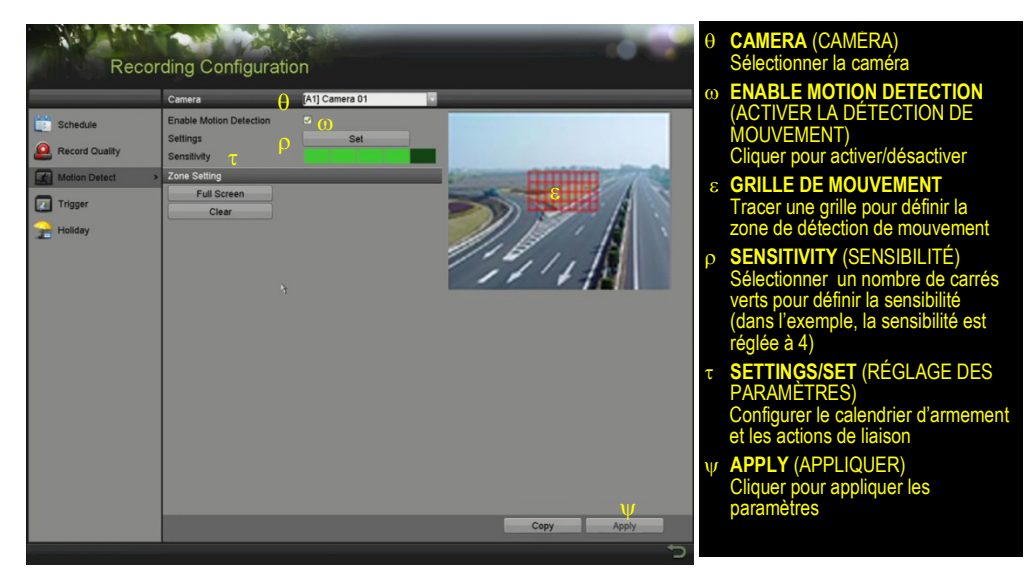

- **Qualité d'enregistrement**
	- **• Main Stream** (flux principal)
		- 1. Accédez à Recording Configuration (configuration de l'enregistrement) > Record Quality (qualité d'enregistrement) > Main Stream (flux principal) et définissez les paramètres suivants :
			- **–** Le champ **Stream Type** (type de flux) permet d'activer ou de désactiver le flux audio des caméras (si la caméra n'a pas de capacités audio, la seule option sera **Video**).
			- Le champ **Resolution** permet de régler la définition d'enregistrement.
			- **– Bitrate Type** (type de débit binaire) :
				- **> Variable** économise l'espace sur le disque dur.
				- **> Constant** fournit un flux stabilisé

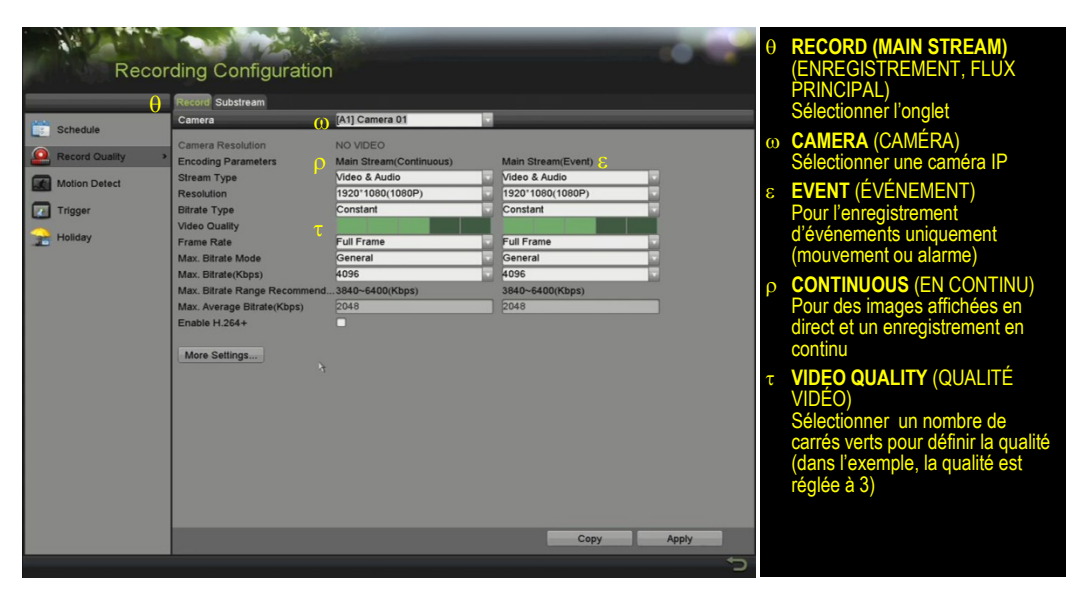

- La barre **Video Quality** (qualité vidéo) permet d'ajuster la clarté de l'image. La valeur par défaut est de quatre carrés verts (élevée). Envisagez la qualité la plus élevée si l'espace disque le permet. Le réglage Medium (moyen) offre un juste milieu entre qualité d'image adéquate et économie d'espace sur le disque dur.
- Le champ **Frame Rate** permet de régler la fréquence d'images de l'enregistrement. Le système est configuré par défaut pour enregistrer la vidéo en continu à la fréquence d'images maximum. Pour un enregistrement optimal, pensez à régler la fréquence d'images à 8 ips pour l'enregistrement en continu, et à 15 ips pour l'enregistrement d'événement. Les fréquences d'images élevées requièrent plus d'espace de stockage, mais améliorent la lecture au ralenti.
- Le champ **Max Bitrate Mode** (mode de débit binaire maximal) offre le choix entre des valeurs de débit binaire prédéfinies ou personnalisées. Le réglage par défaut est **General** (général).
- Le champ **Max Bitrate (Kbps)** (débit binaire maximal en kbit/s) permet de sélectionner le débit binaire pour la diffusion en continu de la vidéo. Le débit binaire maximal devrait être réglé à une valeur égale ou supérieure au débit recommandé par le système pour les paramètres choisis.
- La valeur **Max Bitrate Recommended** (débit binaire maximum recommandé) est influencée par la définition, la qualité et la fréquence d'images.
- La case **Record Audio** permet d'activer l'enregistrement audio. Vous devez connecter un microphone externe ou utiliser une caméra avec microphone intégré.
- Le champ **Video Stream** (flux vidéo) détermine quel flux est enregistré. Laissez le réglage par défaut Main Stream (flux principal).
- **• Substream** (sous-flux binaire)
	- 1. Allez dans Recording Configuration (configuration de l'enregistrement) > Record Quality (qualité d'enregistrement) > Substream (sous-flux binaire) et réglez l'option **Sub Stream** pour diffuser la vidéo en continu à des dispositifs mobiles et afficher localement de multiples caméras.
		- **REMARQUE :** Si le débit de téléversement est insuffisant, réduisez la fréquence d'images, le débit binaire ou la définition pour une lecture mobile plus fluide.

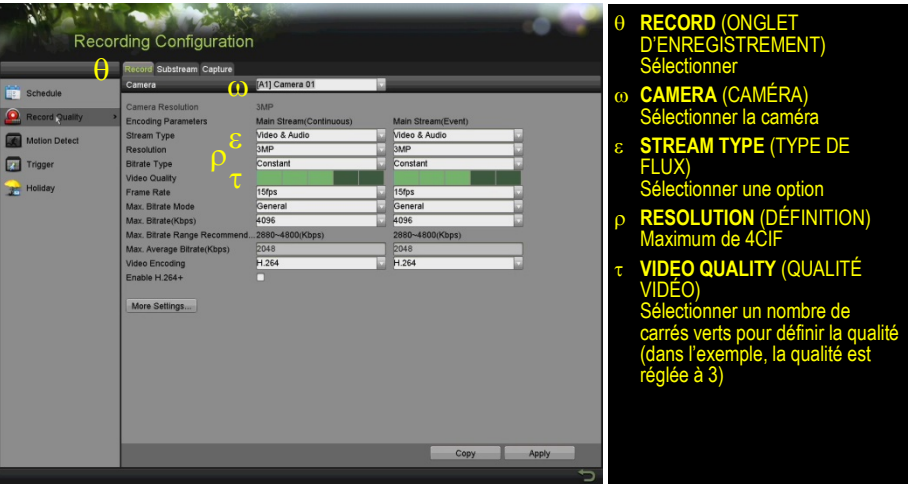

- **• More Settings…** (autres paramètres)
	- 1. Cliquez sur le bouton **More Settings** pour afficher d'autres paramètres.

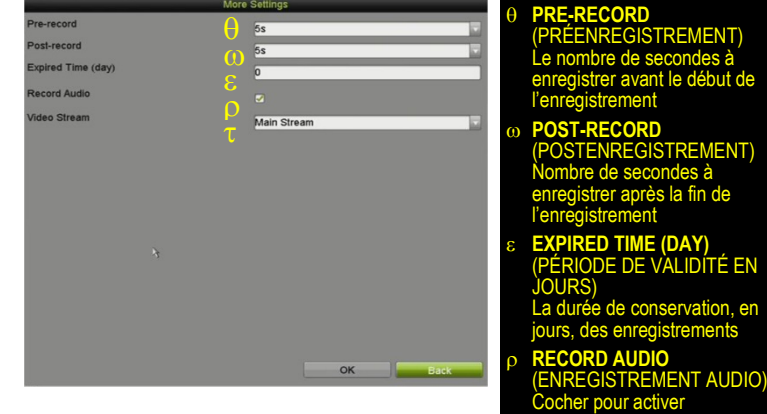

l'enregistrement audio τ **VIDEO STREAM** (FLUX VIDÉO) Choisir le flux vidéo à enregistrer

# **13 LECTURE DES VIDÉOS ENREGISTRÉES**

- 1. Accédez à Menu > Playback (lecture).
- 2. Sélectionnez la ou les caméras à partir du menu à droite de l'écran.
- 3. Sélectionnez la date souhaitée (les jours contenant des enregistrements en continu seulement sont affichés en bleu, et ceux contenant des enregistrements d'événements sont affichés en jaune).
- 4. Cliquez sur **PLAY** (lecture).
- 5. Cliquez n'importe où sur la barre chronologique pour passer au moment souhaité.

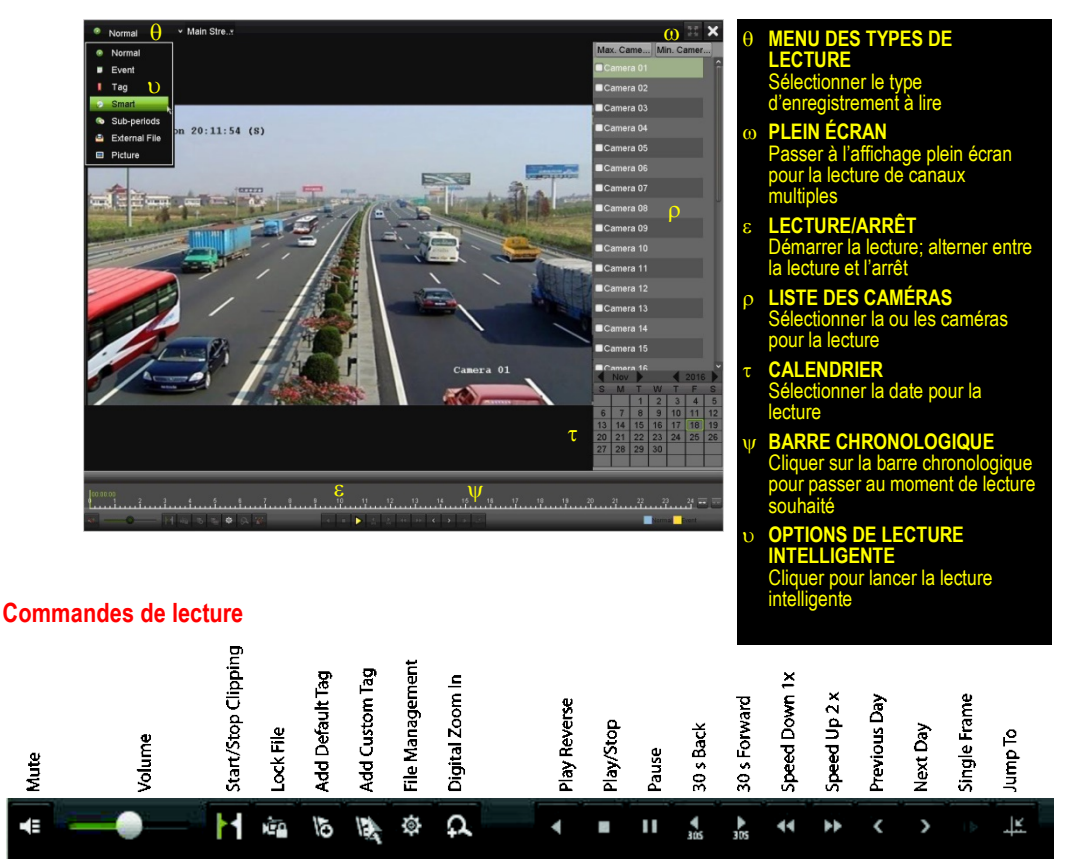

### **Lecture des fichiers d'enregistrement**

- 1. Accédez à Menu > Live View (affichage en direct).
- 2. Faites un clic gauche sur une fenêtre d'affichage en direct pour afficher une barre d'outils de raccourcis et cliquez sur l'icône pour démarrer la lecture instantanée.

### **Commandes de lecture**

1. Faites un clic droit sur une image en direct pour afficher un menu de sélection rapide et cliquez sur l'icône  $\Theta$  pour démarrer la lecture instantanée.

# **14 SAUVEGARDE D'ENREGISTREMENTS ET D'EXTRAITS VIDÉO**

Sauvegardez des extraits vidéo pour éviter que la vidéo importante soit perdue ou supprimée.

- **Sélection des extraits vidéo enregistrés à sauvegarder**
	- 1. Connectez une clé USB, un disque dur ou un graveur de DVD à un port USB disponible (cette étape est obligatoire).
	- 2. Accédez à Menu > Playback (lecture).
	- 3. Sélectionnez des caméras pour la lecture.
	- 4. Sélectionnez la date et l'heure du début de l'incident.
	- 5. Cliquez sur le bouton de démarrage de l'extrait
	- 6. Sélectionnez l'heure de fin de l'incident.
	- 7. Cliquez sur le bouton d'arrêt de l'extrait  $\blacksquare$  (même bouton que celui utilisé pour démarrer l'extrait). L'extrait sera marqué.
	- 8. Répétez les étapes 1 à 6 autant de fois que nécessaire.
	- 9. Cliquez sur le bouton de gestion des fichiers  $\frac{1}{2}$  pour afficher une nouvelle fenêtre contenant tous les extraits vidéo marqués.
	- 10. Sélectionnez les extraits de votre choix.
	- 11. Cliquez sur **Export** (exporter) pour enregistrer les fichiers sur le dispositif USB connecté.
- **Verrouillage des extraits vidéo**
	- 1. Cliquez sur les images des extraits vidéo que vous souhaitez verrouiller.
	- 2. Cliquez sur le bouton de verrouillage  $\frac{d\mathbf{r}}{dt}$  pour empêcher la suppression du fichier.

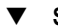

- **Sauvegarde d'extraits vidéo**
	- 1. Connectez une clé USB, un disque dur USB ou un graveur de DVD USB à un port USB disponible.
	- 2. Cliquez sur le bouton de gestion des fichiers pour afficher la fenêtre de gestion des fichiers.
	- 3. Dans la fenêtre de gestion des fichiers, sélectionnez un ou plusieurs extraits vidéo à sauvegarder et cliquez sur le bouton **Export** (exporter).
	- 4. Choisissez le dispositif de sauvegarde (clé USB, disque dur USB ou graveur de DVD).
	- 5. Cliquez sur **Export** (exporter). Pour vérifier la sauvegarde, sélectionnez le fichier enregistré dans l'interface **Export** (exportation), puis cliquez sur le bouton  $\odot$ .

### **14 SAUVEGARDE D'ENREGISTREMENTS ET D'EXTRAITS VIDÉO** (suite)

- 6. Sélectionnez les éléments que vous souhaitez sauvegarder.
	- Video and Log (vidéo et journaux)
	- Player (lecteur)
	- Video splicing backup (merge files)

(sauvegarde de fichiers vidéo fusionnés)

7. Cliquez sur OK.

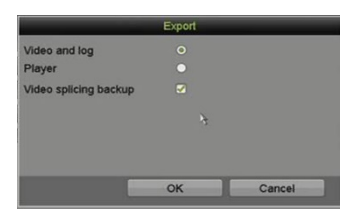

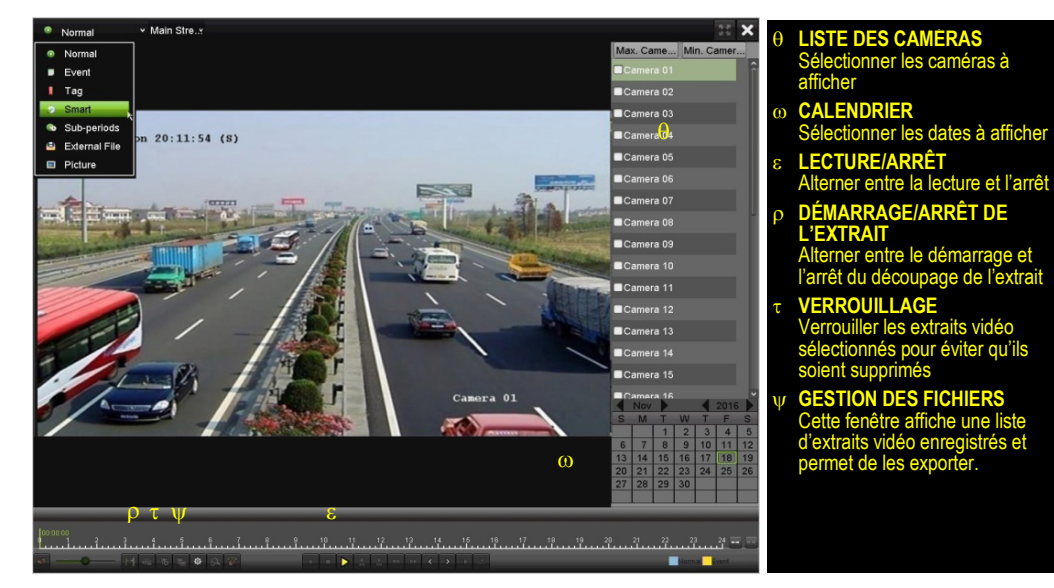

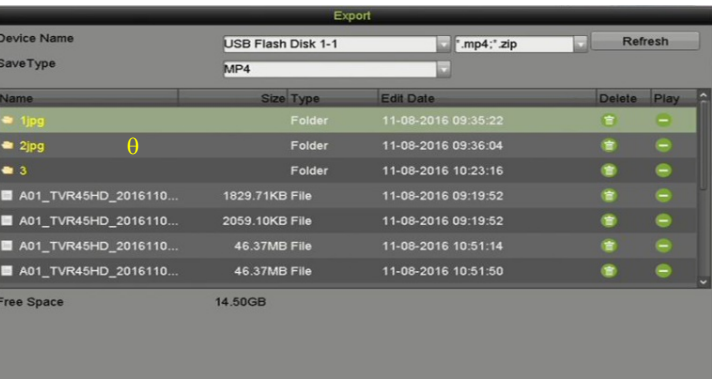

- θ **LISTE DES EXTRAITS VIDÉO** Sélectionner les extraits à exporter
- ω **EXPORT** (BOUTON EXPORTER) Enregistrer des extraits vidéo sur un dispositif USB

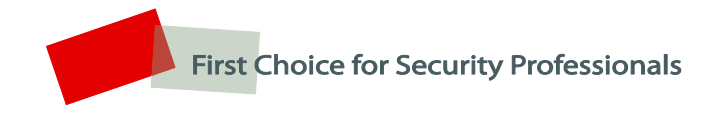

Hikvision USA Inc., 18639 Railroad Street, City of Industry, CA 91748, USA Hikvision Canada, 4485, rue Dobrin, Saint-Laurent (Québec) H4R 2L8 Canada Téléphone : 1 909 895-0400 • Numéro sans frais aux É.-U. : 1 866 200-6690 Courriel [: sales.usa@hikvision.com](mailto:sales.usa@hikvision.com) [• www.hikvision.com](http://www.hikvision.com/) © Hikvision USA Inc., 2016-2017 • Tous droits réservés Les spécifications peuvent être modifiées sans préavis. Guide de démarrage rapide DS-71xxHQHI-F1/N 041017NA